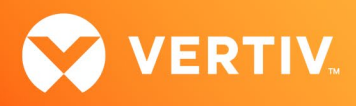

# Vertiv™ Avocent® DSView™ Solution

Mounting and Browsing IMG Files with the KVM Viewer Technical Note

# SEPTEMBER 2023

## Technical Note Section Outline

- 1. Overview
- 2. IMG File Mounting
- 3. IMG File Browsing

## 1. Overview

Through the Vertiv™ Avocent® DSView™ solution appliances, you are able to mount and browse IMG files using a KVM Viewer. These features are available in the following solution products:

- Vertiv™ Avocent® MP1000 Management Platform
- Vertiv™ Avocent® MP1000VA Management Platform Virtual Appliance
- Vertiv™ Avocent® RM1048P rack manager
- Vertiv™ Avocent® IPUHD 4K IP KVM device

NOTE: At this time, the former Vertiv™ Avocent® ADX platform is transitioning into the Vertiv™ Avocent® DSView™ solution. During this transition, there may temporarily still be references to "ADX" within product-related features and documentation.

## Getting Started

Prior to mounting or browsing IMG files with the KVM Viewer, ensure that there is at least one IMG file on your local system and you have launched a virtual media session to a target device with the KVM Viewer. Additional information related to your specific product is available in the user documentation located on the product pages a[t vertiv.com.](http://www.vertiv.com/) On each product page, the documents are listed under the *Documents & Download*s tab.

## Creating the IMG File

To create an IMG file on your local system:

- 1. Choose a third-party software tool that supports the creation of an IMG file on a Windows system.
- 2. Follow the instructions provided by the third-party tool and create the IMG file.

#### Launching a Virtual Media Session

#### NOTE: This procedure assumes you already have access rights to launch the KVM Viewer and virtual media sessions.

To launch a virtual media session to a target device with the KVM Viewer:

- 1. Log into the web User Interface (UI) for the Vertiv™ Avocent® MP1000 Management Platform or the Vertiv™ Avocent® RM1048P rack manager.
- 2. From the Appliance View or Target List, launch a KVM Viewer session to a target device.
- 3. Select *Virtual Media Connect* to launch a virtual media session to the target device.

## 2. IMG File Mounting

This section details how to mount an IMG file with the KVM Viewer and describes other actions you may choose to do once the file is mounted, such as copying or modifying the files.

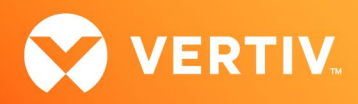

## Mounting IMG Files

Your IMG file can be mounted and accessed from an operating system (OS) to act as a drive on your local system, or the file can be mounted from a local system to a target device.

To mount an IMG file as a drive on your local system:

IMG file contents can be mounted and accessed from each OS in the following list:

- For Microsoft Windows, use any third-party software tool that allows mounting of an IMG file.
- For Linux, use the mount command from your Command Line Interface (CLI) to mount IMG files on the Linux system.
- For Apple Macintosh systems (macOS), double-click on the IMG file to automatically mount it as a drive on the local system. You can then browse the folders and files inside the mounted drive.

To mount an IMG file from a local system to a target device:

- 1. From your virtual media session launched with the KVM Viewer, select either the *Map Removable Disk Image* or the *Map Floppy Disk Image* option.
- 2. Click *Choose Image File*.

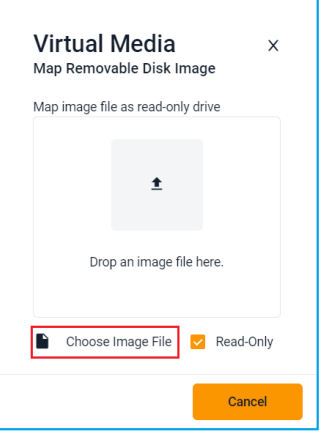

- 3. Browse to your local system, select an IMG file, then click *Open* to open the file. Wait until the IMG file is mounted as a drive on the target device.
- 4. Double-click on the mounted drive to browse the folders and files. You also have the option of copying files and folders from the mounted drive to another location on the target device, if you wish. The next procedure details that process.

## Copying IMG Files

To copy files from a mounted drive:

1. From your virtual media session launched with the KVM Viewer, select *Virtual Media - .img File Mapped to Removable Disk – Browse Disk Image*.

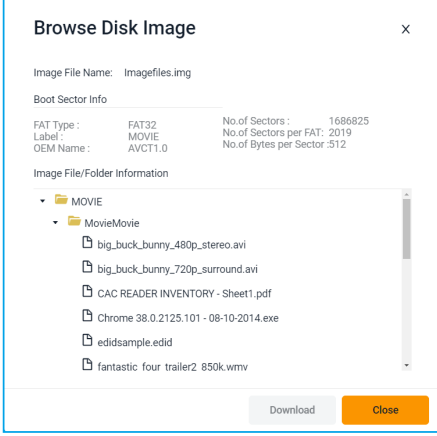

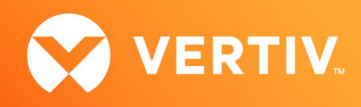

2. Select a file to copy or download to your local system, then click *Download*.

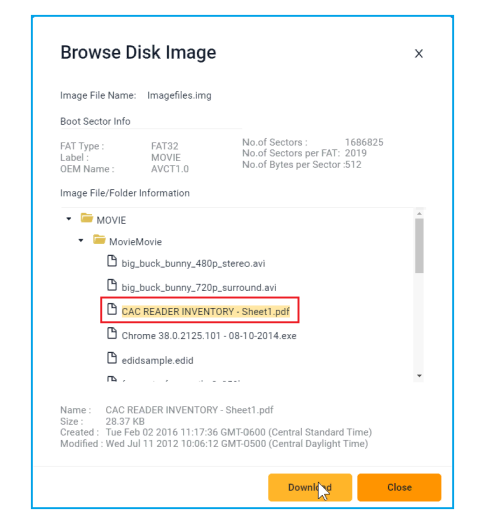

- 3. Verify the selected file exists on the local system.
- 4. Repeat steps 1-3 for any other files you wish to copy to the local system.

## Modifying IMG Files

If you wish to modify the contents of a mounted IMG file on a target device, you are able to do so as long as the IMG file is in an FAT32 format.

To modify the mounted IMG file contents:

- 1. From your virtual media session launched with the KVM Viewer, select either the *Map Removable Disk Image* or the *Map Floppy Disk Image* option.
- 2. Uncheck the Read-Only checkbox to allow the contents of the mapped IMG file to be modified.

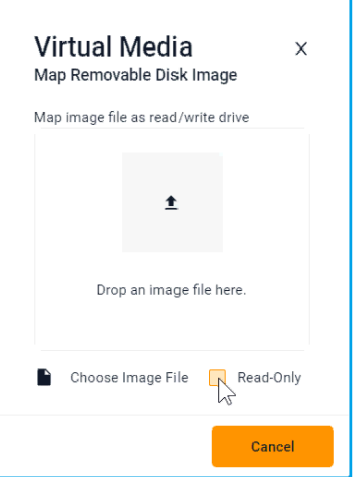

- 3. Click *Choose Image File*, then browse to your local system, select an IMG file, and click *Open*. Wait until the IMG file is mounted as a drive on the target device.
- 4. Navigate through the contents of the mounted drive on the target device and open, update and/or save files on the mounted drive as needed. If you need to copy any files, follow the previous procedure detailed in the Copying IMG Files section of this technical note.

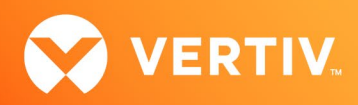

## 3. IMG File Browsing

If you have at least one IMG file on your local system, you are able to browse the IMG file contents with the KVM Viewer.

To browse IMG file contents with the KVM Viewer:

- 1. Log into the web User Interface (UI) for the Vertiv™ Avocent® MP1000 Management Platform or the Vertiv™ Avocent® RM1048P rack manager.
- 2. From the Appliance View or Target List, launch a KVM Viewer session to a target device.
- 3. Select *Tools – Browse Disk Image*.

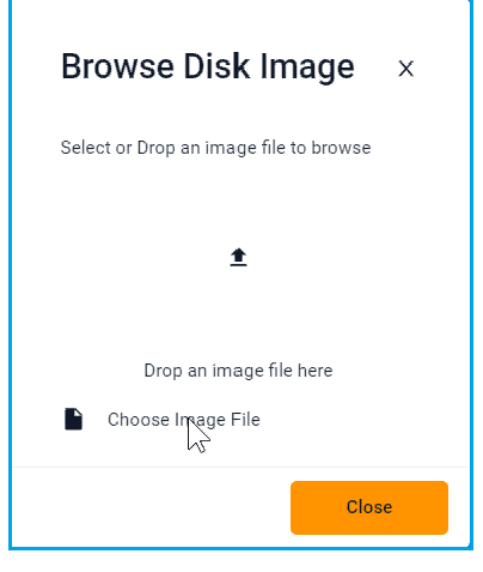

4. Click *Choose Image File* and select an IMG file from the local system. The Browse Disk Image window opens and allows you to browse the contents of the IMG file as needed.

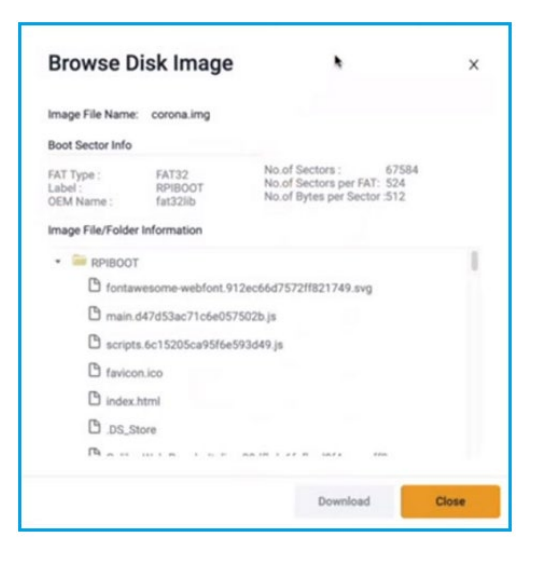

© 2023 Vertiv Group Corp. All rights reserved. Vertiv™ and the Vertiv logo are trademarks or registered trademarks of Vertiv Group Corp. All other names and logos referred to are trade names, trademarks or registered trademarks of their respective owners. While every precaution has been taken to ensure accuracy and completeness here, Vertiv Group Corp. assumes no responsibility, and disclaims all liability, for damages resulting from use of this information or for any errors or omissions.